#### **PAYCHEX**

# Paychex Online Registration

**Getting started with Paychex® Online is easy!** This learning aid guides you through the self-registration process and is a complement to the *Paychex Online Registration Tutorial*. Refer to the tutorial to see the process in action.

## Sign-Up

Follow these steps to sign up for Paychex Online.

Step 1: Go to www.paychexonline.com.

Step 2: Click Sign-Up.

Important! You must have a valid and unique email address to register for Paychex Online. If you don't have an email account, consider creating a free one using an email provider.

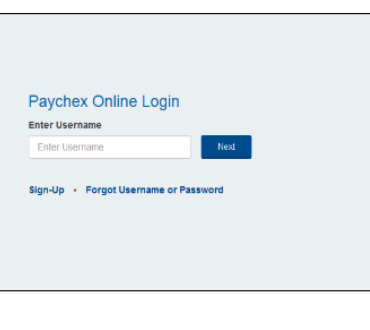

*Important! Before self-registering, please contact your account administrator to ensure the registration setup process has been completed for your company.*

Ĭ

#### **Personal Information** *I Important! Paychex I I Important! Paychex Adobe*

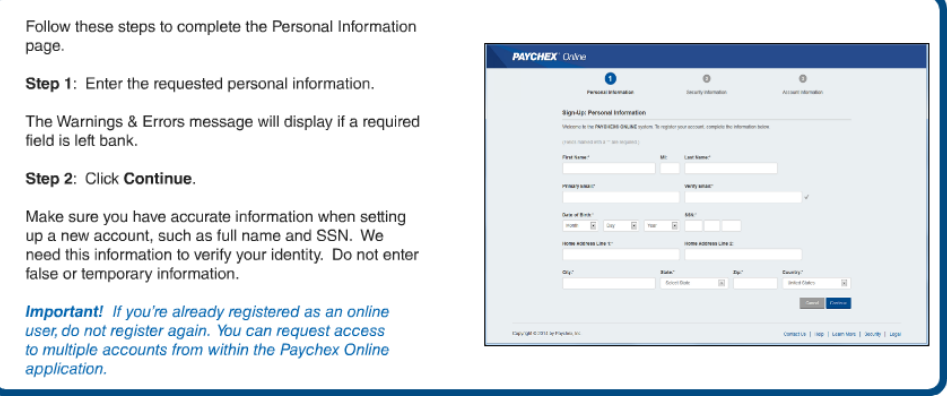

*Online requires Adobe® Flash® Player version 10.1 or higher. If needed, you may download the latest version at http://get.adobe.com/flashplayer*

**Paychex Online Registration** Client Employee Learning Aid<br>© 2014 Paychex. Inc. All rights reserved. POR-1001-201406 © 2014 Paychex, Inc. All rights reserved. POR-1001-201406 <www.paychexonline.com>

#### **PAYCHEX**

## Security Information

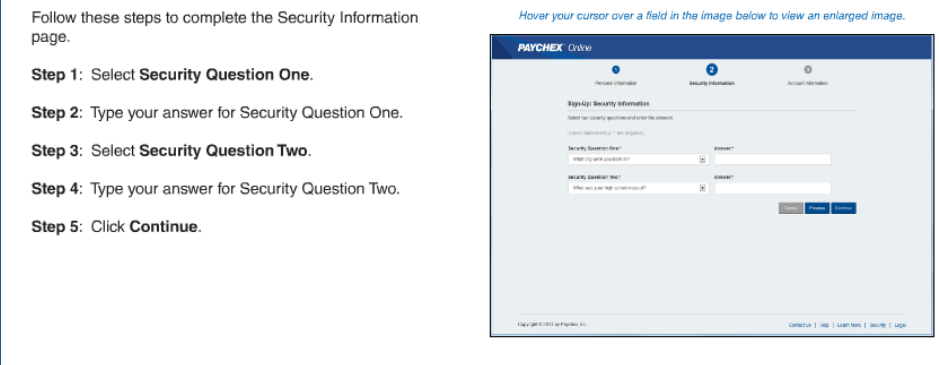

#### Account Information

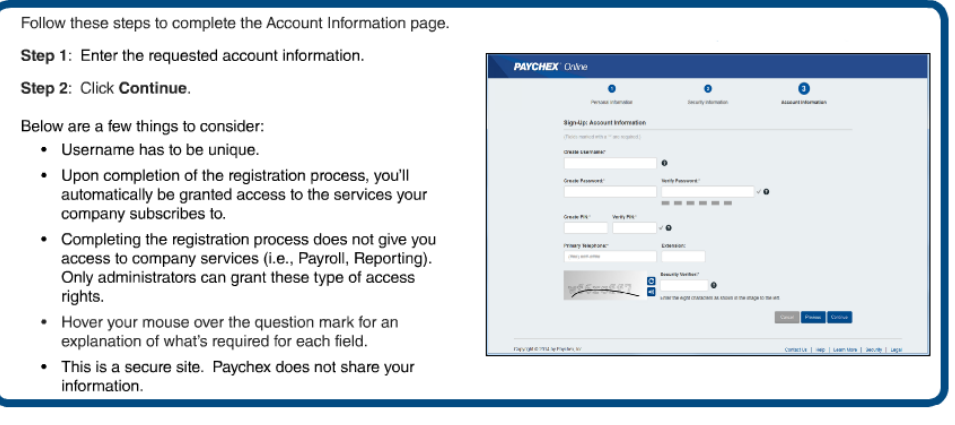

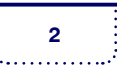

#### **PAYCHEX**

# Employee Log-In

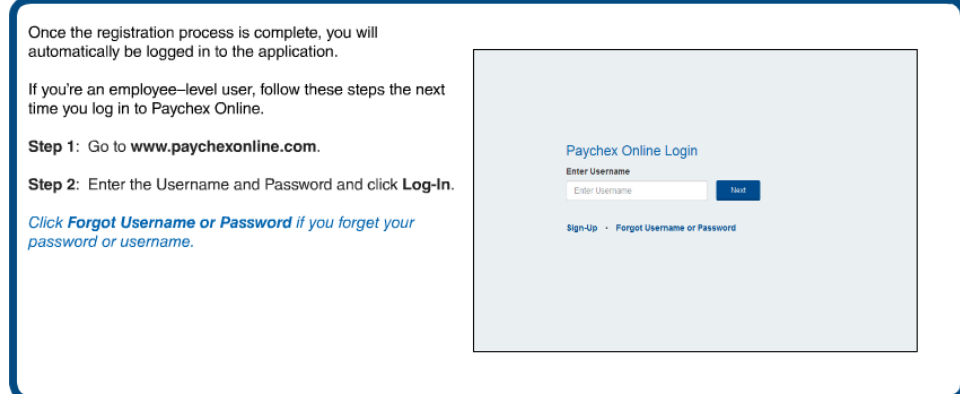

#### Need Assistance?

Please contact your client administrator for assistance with registering for and accessing Paychex Online.

For information on a certain Paychex Online application, click the Learn More link, located on the bottom of any screen, after you log in.

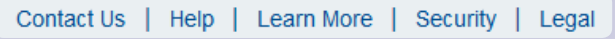

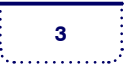